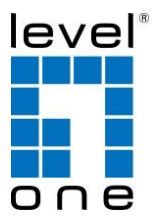

# **LevelOne WRE-6001**

**Wireless Range Extender,** 

**300Mbps 802.11b/g/n**

# **Quick Installation Guide**

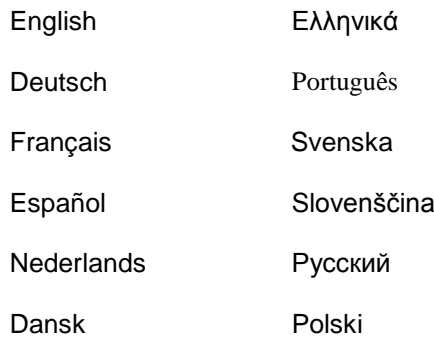

Italiano

#### **Table of Contents**

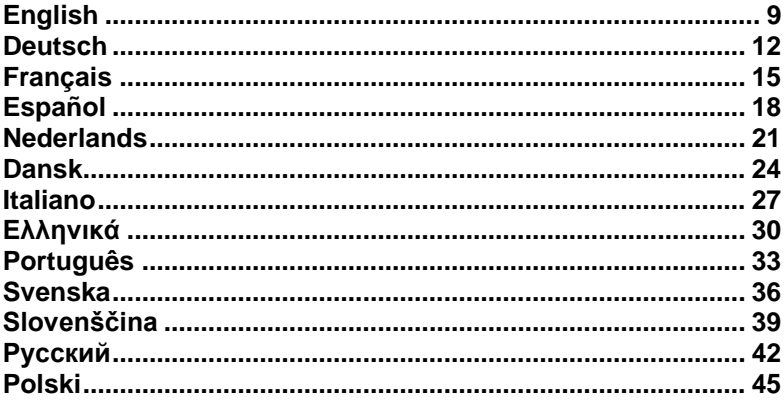

#### **Default Settings**

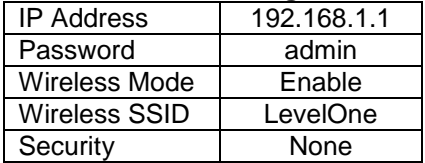

This Quick Installation Guide only describes the most basic situations and settings. All detailed information is described in the user manual.

#### **Package Contents**

- WRE-6001
- RJ-45 Cable
- Quick Installation Guide

If any of the above items are missing, please contact your retailer or distributor.

### **(Figure 1)**

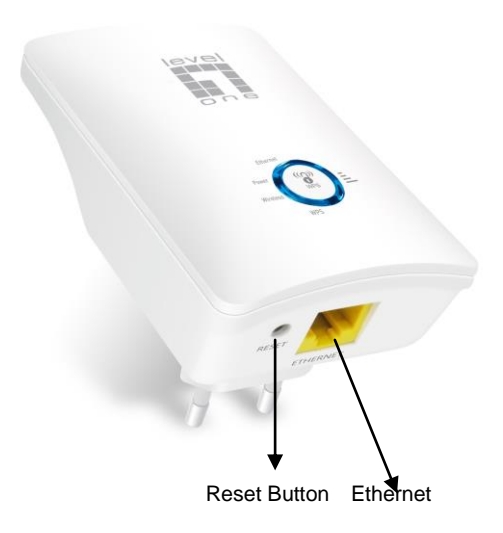

## **Other LED indicator:**

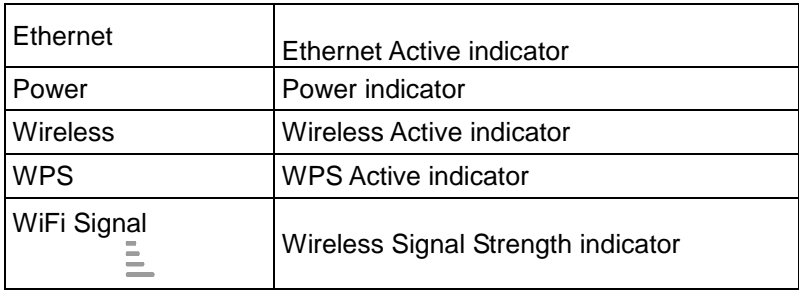

## **LED function:**

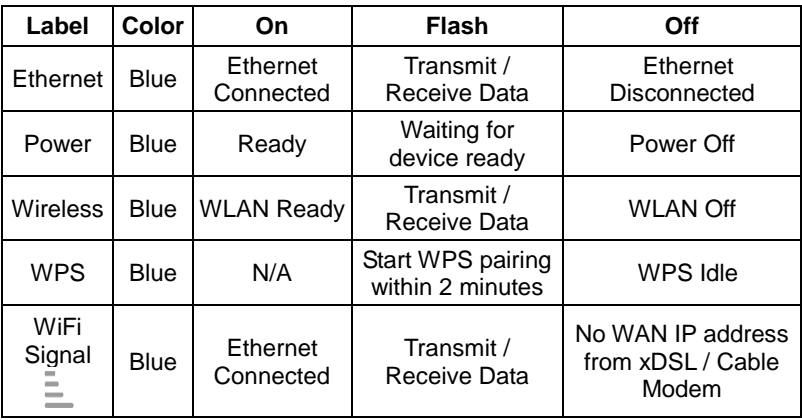

### **Connectors:**

### **Function / Description of Connectors**

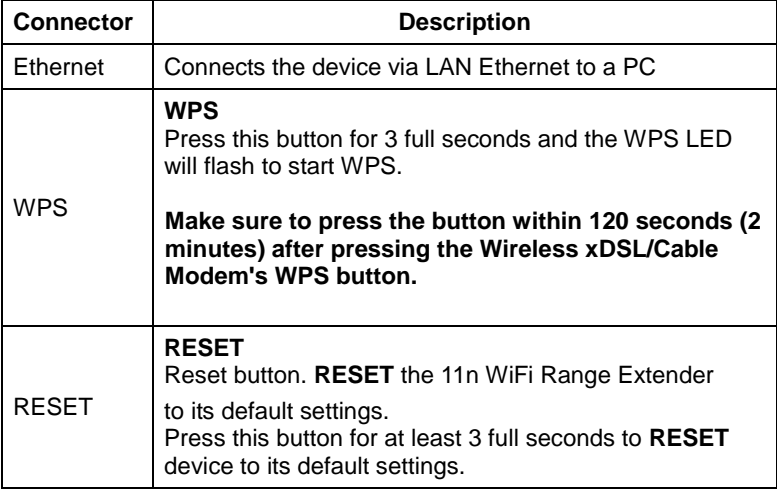

## **(Figure 2)**

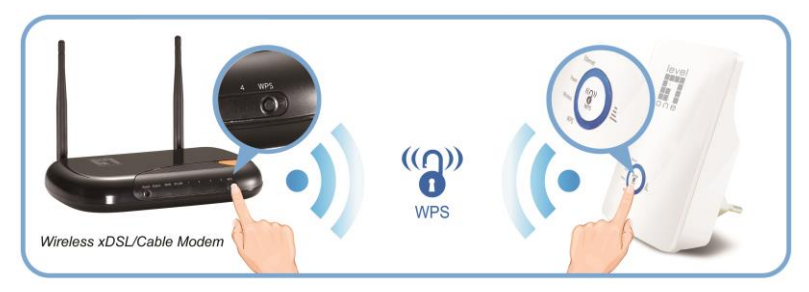

## **(Figure 3)**

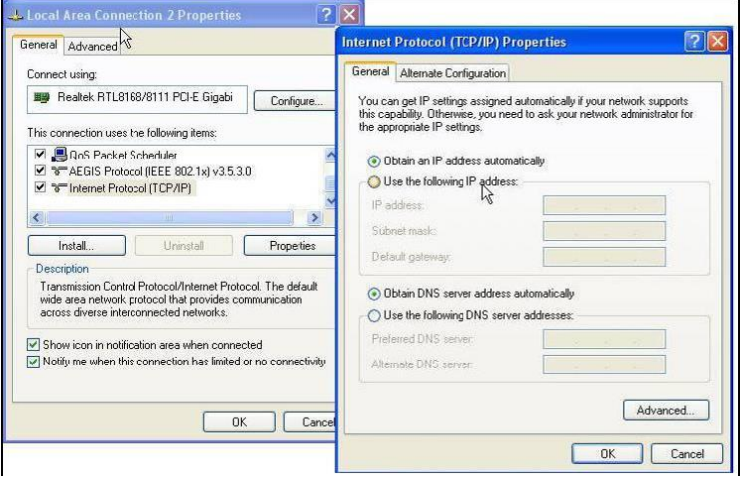

# **(Figure 4)** Login Usernamey Password: Login  $\overline{\text{Reset}}$

### **(Figure 5)**

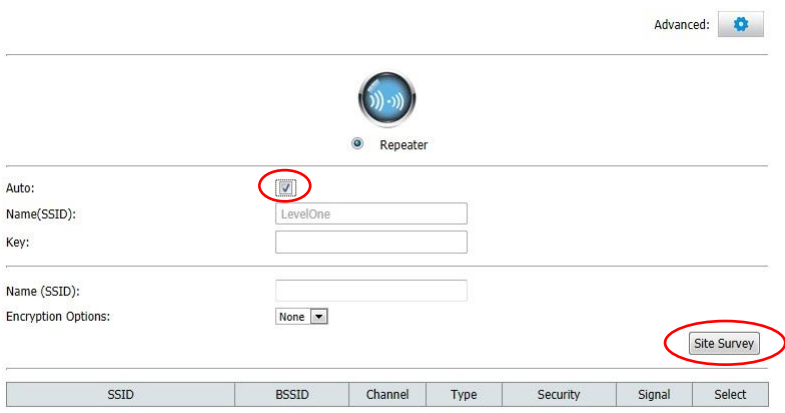

#### **(Figure 6)**

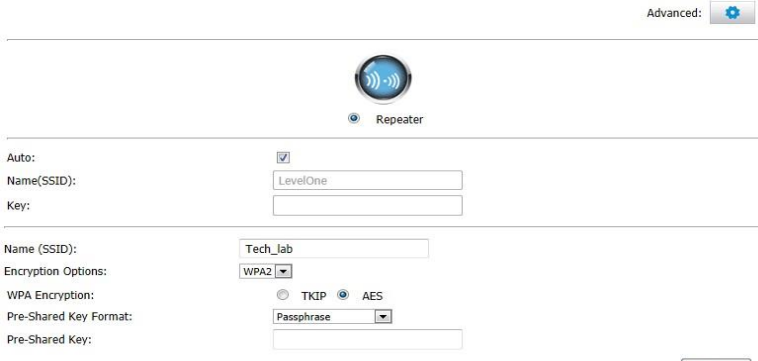

Site Survey

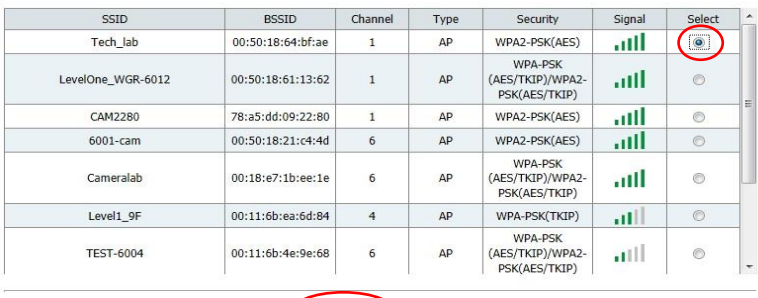

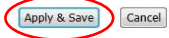

### **(Figure 7)**

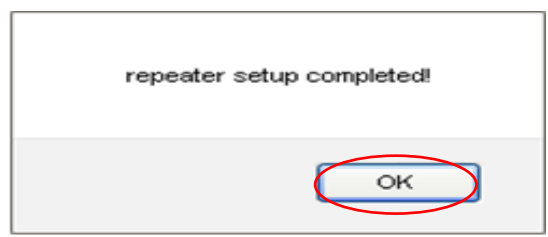

### <span id="page-8-0"></span>**English**

## **STEP 1**

### **Connection of WRE-6001 (Figure 1)**

- 1. Connect the Ethernet cable to LAN Port Connect the supplied RJ45 Ethernet cable from your PC's Ethernet port to the WRF-6001 LAN Port.
- 2. Connect the WRE-6001 to your wall-mounted power outlet.

### **STEP 2**

## **WPS Pairing between WRE-6001 and Wireless xDSL/Cable Modem (Figure 2)**

- 1. Press WPS button on Wireless xDSL/Cable Modem.
- 2. Press WPS button on WRE-6001 for 3 seconds and release WPS button. Now the WPS LED is blinking and the WRE-6001 is donig WPS Pairing with Wireless xDSL/Cable Modem.

**Make sure to press the button within 120 seconds (2 minutes) after pressing the Wireless xDSL/Cable Modem's WPS button.**

- 3. Once the WRE-6001 finished doing WPS Pairing with Wireless xDSL/Cable Modem, the Wifi Signal Strength LED is ON. The status of Wifi signal strength LED varies depending on the Wifi signal strength between WRE-6001 and Wireless xDSL/Cable Modem.
- 4. Check if the Wifi Signal Strength LED of 11n Repeater is ON,

the WRE-6001 is connected and suitable for Internet Connections.

5. Check if the Wifi Signal Strength is OFF, the WRE-6001 isn't connected and not suitable for Internet Connections. Please repeat **STEP-2** of WPS Pairing or follow next STEP-**4** to have it connected and suitable for Internet connections.

**If the WRE-6001 WiFi signal strength LED isn't ON, please repeat STEP-2 WPS Pairing or goes STEP-4 configure the WRE-6001 through Advanced Configuration below.**

### **STEP 3**

### **11n Repeater Advanced Configuration(Figure 3)**

- 1. Please make sure your PC can get IP address automatically, so the router can communicate with your PC during configuration.
	- Select "Control Panel" > "Network Connections".
	- Right click the "Local Area Connection" and choose "Properties".
	- Select the TCP/IP protocol for your network card.
	- **Click on the Properties button. You should then see the** following screen and make sure you have selected "Obtain IP address automatically".

## **STEP 4**

### **Configuration**

- 1. From the LAN computer connected , launch your web browser, type the following URL in the web address (or location) box, and press [Enter] on your keyboard: **http://192.168.1.1**
- 2. Please enter the Login User Name: **admin** and Login Password: **admin** and then click on Login button. **(Figure 4)**
- 3. Ticks on Auto checkbox.
- 4. Click on **Site Survey** button and wait for 5 seconds for site surveying. **(Figure 5)**
- 5. Ticks on "Select" ratio of SSID of the front AP and configure related parameters and Click on Apply & Save button. **(Figure 6)**
- 6. Click on OK button. (Figure 7)

#### <span id="page-11-0"></span>**Deutsch**

## **Schritt 1**

### **Installation (Figur 1)**

- 1. Bitte schließen Sie den WRE-6001 an den RJ-45 Ethernet Port Ihres PC an.Schalten Sie anschließend den WRE-6001 ein.
- 2. Verbinden Sie das WRE-6001 auf Ihre Wand-Steckdose.

## **Schritt 2**

### **WPS-Kopplung zwischen WRE-6001 und**

#### **WLAN-xDSL-/Kabelmodem(Figur 2)**

- 1. Drücken Sie die WPS-Taste am WLAN-xDSL-/Kabelmodem.
- 2. Drücken Sie die WPS-Taste am WRE-6001 3 Sekunden

lang, lassen Sie die WPS-Taste dann los. Nun blinkt die

WPS-LED und der WRE-6001 führt die WPS-Kopplung mit dem

WLAN-xDSL-/Kabelmodem durch.

### **Achten Sie darauf, die Taste innerhalb 120 Sekunden (2**

#### **Minuten) nach Betätigung der WPS-Taste am**

#### **WLAN-xDSL-/Kabelmodem zu drücken.**

3. Sobald der WRE-6001 die WPS-Kopplung mit dem WLAN-xDSL-/Kabelmodem abgeschlossen hat, leuchtet die LED der WLAN-Signalstärke. Der Status der WLAN-Signalstärke-LED variiert je nach WLAN-Signalstärke zwischen WRE-6001 und WLAN-xDSL-/Kabelmodem.

4. Wenn die WLAN-Signalstärke-LED des WRE-6001 leuchtet, ist der WRE-6001 verbunden und zur Internetverbindung bereit.

5. Wenn die WLAN-Signalstärke-LED erloschen ist, ist der WRE-6001 nicht verbunden und nicht zur Internetverbindung bereit. Wiederholen Sie die Schritt 2 oder Schritt 4.

**Wenn die WLAN-Signalstärke-LED des WRE-6001 nicht leuchtet, wiederholen Sie Schritt 2 der WPS-Kopplung oder befolgen den nachstehenden Schritt 4 zur Konfiguration des WRE-6001 zur erweiterten Konfiguration.**

### **Schritt 3**

### **Ü berprüfen Sie Ihre Netzwerkeinstellungen für die**

#### **Anmeldung auf der grafischen Web-Schnittstelle (Figur 3)**

- 1. Bitte vergewissern Sie sich, dass Ihr PC automatisch eine IP-Adresse erhalten kann, damit der Router während der Konfiguration mit Ihrem PC kommunizieren kann.
- Wählen Sie "Bedienfeld" > "Netzwerkverbindungen".
- Rechtsklicken Sie auf "Ortsverbindungen", und wählen Sie "Eigenschaften".
- Wählen Sie das TCP/IP-Protokoll für Ihre Netzwerkkarte.
- Klicken Sie auf die Schaltfläche Eigenschaften. Dann sollte der folgende Bildschirm erscheinen. Vergewissern Sie sich, dass Sie "IP-Adresse automatisch beziehen" gewählt haben.

Bevor Sie beginnen, halten Sie den Namen Ihres

Internetanbieters und Ihr Passwort bereit.

### **Schritt 4**

### **Konfiguration**

- 1. Starten Sie Ihren Webbrowser (Internet Explorer empfohlen). Geben Sie in der Adresszeile Folgendes ein:
- 2. Standardbenutzername / -kennwort: **admin** / **admin**. **(Figur 4)**
- 3. Wählen Sie das Auto-Kontrollkästchen.
- 4. Klicken Sie auf die **Site Survey (Standortanalyse)**-Taste und warten 5 Sekunden auf die Standortanalyse. **(Figur 5)**
- 5. Wählen Sie "Select (Wählen)" bei der SSID des Front-AP und konfigurieren die entsprechenden Parameter; klicken Sie auf die Schaltfläche Apply & Save (Übernehmen und speichern). **(Figur 6)**
- 6. Klicken Sie auf OK. **(Figur 7)**

### <span id="page-14-0"></span>**Français**

# **É TAPE 1**

### **Installation (Figure 1)**

- 1. Veuillez connecter le WRE-6001 au port RJ-45 Ethernet de votre PC. Enfin, mettez le WRE-6001 sous tension.
- 2. L'installation est terminée. Vous pouvez maintenant commencer à configurer le périphérique.

# **É TAPE 2**

## **Appairage WPS entre le WRE-6001 et le modem xDSL/Câble sans fil (Figure 2)**

- 1. Appuyez sur le bouton WPS du modem xDSL/Câble sans fil.
- 2. Appuyez sur le bouton WPS du WRE-6001 pendant 3 secondes et relâchez le bouton WPS. La DEL WPS clignote à présent et le WRE-6001 effectue l'appairage WPS avec le modem xDSL/Câble sans fil.

**Assurez-vous d'appuyer sur le bouton dans les 120 secondes (2 minutes) suivant l'appui sur le bouton WPS du modem xDSL/Câble sans fil.**

- 3. Une fois que le WRE-6001 a terminé l'appairage WPS avec le modem xDSL/Câble sans fil, la DEL indiquant la force du signal Wi-Fi s'allume. L'état de la DEL de puissance du signal Wi-Fi varie selon la puissance du signal WiFi entre le WRE-6001 et le modem xDSL/Câble sans fil.
- 4. Vérifiez que la DEL de puissance du signal Wi-Fi du

WRE-6001 est allumée, le WRE-6001 est connecté et disponible pour les connexions Internet.

**5.** Vérifiez que la puissance du signal Wi-Fi est désactivée, le WRE-6001 n'est pas connecté et n'est pas disponible pour les connexions Internet. Veuillez répéter l'É TAPE-2 ou l'É TAPE-4.

**Si la DEL de puissance du signal Wi-Fi du WRE-6001 n'est pas allumée, veuillez répéter l'É TAPE-2 Appairage WPS ou passer à l'É TAPE-4 Configurer le WRE-6001 par Configuration avancée ci-dessous.**

# **É TAPE 3**

**Vérifier vos paramètres réseau pour accéder à l'interface web (Figure 3)**

- 1. Assurez-vous que votre PC peut obtenir l'adresse IP automatiquement, afin que le routeur soit en mesure de communiquer avec votre PC pendant la configuration.
- Sélectionnez « Panneau de configuration » > « Connexions réseau ».
- Faire un clic droit sur « Connexion au réseau local » et choisissez « Propriétés ».
- Sélectionnez le protocole TCP/IP pour votre carte réseau.
- Cliquez sur le bouton Propriétés. Vous voyez alors s'afficher l'écran suivant ; veillez bien à sélectionner « Obtenir l'adresse IP automatiquement »

Avant de commencer, préparez le nom d'utilisateur et le mot de passe fournis par votre FAI

# . **É TAPE 4**

### **Configuration**

1. Démarrez votre navigateur Web (Internet Explorer recommandé).

Dans la zone d'adresse (ou d'emplacement) Web, entrez la commande suivante :

- 2. Les nom d'utilisateur / mot de passe par défaut : **admin** / **admin**. **(Figure 4)**
- 3. Cochez la case Auto.
- 4. Cliquez sur le bouton **Site Survey (Sondage site)** et attendez 5 secondes pour le sondage du site. **(Figure 5)**
- 5. Cochez le ratio "Select (Sélectionner)" du SSID à l'avant du PA, configurez les paramètres associés, et cliquez sur le bouton Apply & Save (Appliquer et enregistrer). **(Figure 6)**
- 6. Cliquez sur le bouton OK. **(Figure 7)**

### <span id="page-17-0"></span>**Español**

## **PASO 1**

### **Instalación(Figure 1)**

- 1. Por favor conecte el WRE-6001 al puerto RJ-45 Ethernet de su PC. Luego encienda el WRE-6001.
- 2. La instalación ya está completa. Ahora puede comenzar a configurar el dispositivo.

## **PASO 2**

### **Asociación WPS entre WRE-6001 y el módem de cable/xDSL**

#### **inalámbrico(Figure 2)**

- 1. Presione el botón WPS del módem de cable/xDSL inalámbrico.
- 2. Presione el botón WPS de su WRE-6001 durante 3 segundos y suéltelo. Ahora el LED parpadeará y su WRE-6001 llevará a cabo la asociación WPS con el módem de cable/xDSL inalámbrico.

Asegúrese de presionar el botón antes de que transcurran 120 segundos (2 minutos) después de presionar el botón WPS del módem de cable/xDSL inalámbrico.

3. Cuando su WRE-6001 haya terminado la asociación WPS con el módem de cable/xDSL inalámbrico, el LED de intensidad de señal Wi-Fi se ENCENDERÁ . El estado del LED de intensidad de señal Wi-Fi depende de la intensidad de dicha señal entre su WRE-6001 y el módem de cable/xDSL inalámbrico.

- 4. Compruebe si el LED de intensidad de señal Wi-Fi de su WRE-6001 está encendido, si su WRE-6001 está conectado y si las conexiones a Internet son las adecuadas.
- 5. Compruebe si la intensidad de señal Wi-Fi está apagada, su WRE-6001 no está conectado y las conexiones a Internet no son adecuadas. Repita el PASO 2 o el PASO 4.

**Si el LED de intensidad de la señal Wi-Fi de su WRE-6001 no está ENCENDIDO, repita el proceso de asociación WPS del PASO 2 ó vaya al PASO 4 y configure su WRE-6001 a través de la configuración avanzada siguiente.**

## **PASO 3**

## **Verifique las Configuraciones de Red para Ingresar a la Interfaz de Configuración(Figure 3)**

- 1. Asegúrese de que su PC está encendido y que puede obtener una dirección IP automáticamente, de manera que el Router pueda comunicarse con su PC durante la configuración.
- Seleccione "Panel de Control" > "Conexiones de Red"
- Haga clic derecho en "Conexiones de Área Local" y seleccione "Propiedades"
- Seleccione el protocolo TCP/IP para su tarjeta de red

 Haga clic en el botón de Propiedades. Se presentará la siguiente pantalla; asegúrese de que esté seleccionada la opción "Obtener una dirección IP automáticamente" Antes de comenzar, por favor tenga el nombre de usuario y

contraseña de su ISP listos.

## **PASO 4**

#### **Configuración**

- 1. Inicie el explorador Web (se recomienda Internet Explorer). En el cuadro de direcciones Web (o ubicación), escriba lo siguiente:
- 2. El nombre de usuario y la contraseña predeterminados: **admin** / **admin**. **(Figure 4)**
- 3. Active la casilla Automático.
- 4. Haga clic en el botón **Site Survey (Análisis del sitio)** y espere 5 segundos a que se analice el sitio. **(Figure 5)**
- 5. Active el botón de radio "Select (Seleccionar)" de SSID situado delante de PA y configure los parámetros relacionados. A continuación, haga clic en el botón Apply & Save (Aplicar y guardar). **(Figure6)**
- 6. Haga clic en el botón Aceptar. **(Figure 7)**

#### <span id="page-20-0"></span>**Nederlands**

## **STAP 1**

#### **Installatie(Figure 1)**

1. Sluit de WRE-6001 aan op de RJ-45 Ethernet poort van uw PC.

Zet daarna de WRE-6001 aan.

2. De installatie is nu voltooid. U kunt het apparaat nu configureren.

### **STAP 2**

#### **WPS-koppeling tussen WRE-6001 en draadloze**

#### **xDSL/kabelmodem(Figure 2)**

- 1. Druk op de WPS-knop op de draadloze xDSL/kabelmodem.
- 2. Houd de WPS-knop op WRE-6001 gedurende 3 seconden ingedrukt en laat dan de WPS-knop los. De WPS-LED knippert nu en de WRE-6001 voert de WPS-koppeling uit met een draadloze xDSL/kabelmodem.

**Zorg dat u op de knop drukt binnen 120 seconden (2 minuten) na het indrukken van de WPS-knop op de draadloze xDSL/kabelmodem.**

3. Zodra de WRE-6001 klaar is met de WPS-koppeling met de draadloze xDSL/kabelmodem, licht het lampje voor de sterkte van het wifisignaal op. De status van het lampje voor de sterkte van het wifisignaal, is afhankelijk van de sterkte van het wifisignaal tussen de WRE-6001 en de draadloze

xDSL/kabelmodem.

- 4. Controleer of het lampje van de wifisignaalsterkte van de WRE-6001 AAN is, wordt de WRE-6001 aangesloten en is deze geschikt voor internetverbindingen.
- 5. Controleer of de wifisignaalsterkte UIT is, de WRE-6001 niet is verbonden en niet geschikt is voor internetverbindingen. Herhaal STAP-2 of STAP-4.

**Als het lampje voor de wifisignaalsterkte van de WRE-6001 UIT is, herhaalt u STAP-2 van WPS-koppeling of gaat u naar STAP-4 om de WRE-6001 te configureren via de geavanceerde configuratie onderaan.**

## **STAP 3**

**Controleer uw netwerkinstellingen om in te loggen op de** 

#### **gebruikersinterface van het web (Figure 3)**

- 1. Zorg ervoor dat uw PC automatisch een IP-adres kan verkrijgen zodat de router met uw PC kan communiceren tijdens de configuratie.
- Selecteer: "Configuratiescherm" > "Netwerkverbindingen".
- Klik met de rechtermuisknop op "Local Area Connection" en kies "Eigenschappen".
- Selecteer het TCP/IP-protocol voor uw netwerkkaart.
- Klik op de knop Eigenschappen. U ziet nu het volgende scherm. Zorg ervoor dat "IP-adres automatisch verkrijgen" geselecteerd is.

Houd, voordat u begint, uw ISP's gebruikersnaam en wachtwoord bij de hand.

## **STAP4**

### **Configuratie**

- 1. Start uw webbrowser (Internet Explorer aanbevolen). Typ het volgende in het vak voor het webadres (of de locatie):
- 2. Standaard gebruikersnaam/wachtwoord: **admin** / **admin**. **(Figure 4)**
- 3. Schakel het selectievakje Auto in.
- 4. Klik op de knop **Site Survey (Site-onderzoek)** en wacht 5 seconden tot het site-onderzoek wordt uitgevoerd. **(Figure 5)**
- 5. Schakel het selectievakje "Select (Selecteren)" in voor de verhouding van de SSID van het AP vooraan en configureer de verwante parameters en klik op de knop Apply & Save (Toepassen en opslaan). **(Figure 6)**
- 6. Klik op de knop OK. **(Figure 7)**

#### <span id="page-23-0"></span>**Dansk**

## **TRIN 1**

### **Installation(Figure 1)**

- 1. Forbind WRE-6001 til RJ-45 Ethernet Port på din PC. Sæt dernæst strøm på WRE-6001.
- 2. Installation er nu komplet. Du kan nu begynde at konfigurere enheden..

## **TRIN 2**

### **WPS-forbindelse mellem WRE-6001 og et trådløst**

### **xDSL/kabelmodem(Figure 2)**

- 1. Tryk på WPS-knappen på dit trådløse xDSL/kabelmodem.
- 2. Hold WPS-knappen på din WRE-6001 nede i 3 sekunder, og slip derefter WPS-knappen. Nu blinker WPS-lysdioden og WRE-6001 opretter en WPS-forbindelse til dit trådløse xDSL/kabelmodem.

**Sørg for, at trykke på knappen inden for 120 sekunder (2 minutter) efter du har trykket på WPS-knappen på dit trådløse xDSL/kabelmodem.**

3. Når din WRE-6001 har oprette WPS-forbindelsen til dit trådløse xDSL/kabelmodem, begynder lysdioden til WiFi-signalstyrken at lyse. Statussen på lysdioden til WiFi-signalstyrken varierer afhænger WiFi-signalstyrken mellem din WRE-6001 og dit trådløse xDSL/kabelmodem.

- 4. Se om lysdioden til WiFi-signalstyrken på din WRE-6001 lyser, og om din WRE-6001 er forbundet og beregnet til internetforbindelser.
- 5. Hvis lysdioden til WiFi-signalstyrken ikke lyser, er din WRE-6001 ikke forbundet og den er ikke beregnet til internetforbindelser. Gentag TRIN-2 eller TRIN-4. **Hvis lysdioden til WiFi-signalstyrken på din WRE-6001 lyser, skal du gentage TRIN-2 om WPS-forbindelse, eller gå videre til TRIN-2, hvor du gennemgår en avanceret konfiguration af din WRE-6001, som beskrevet nedenfor.**

### **TRIN 3**

#### **Tjek din netvæ rks opsæ tninger for login til web BI (Figure 3)**

- 1. Sikker dig at din PC kan få en Ip adresse automatisk, så routeren kan kommunikere med din PC under konfigurationen.
- Vælg "Control Panel" > "Netværks forbindelser".
- Højre klik på "Local Area Connection" og vælg egenskaber.
- **We a TCP/IP protokol for dit netværks kort.**
- Klik på egenskabs knappen. Du skulle nu kunne se følgende skærm billede og sikker dig du har valgt "hent IP adresse automatisk"

Før du begynder have venligst dit brugernavn og password detaljer klar til din internet udbyder. (Bruges kun i få tilfælde)

### **TRIN 4**

### **Konfiguration**

- 1. Åbn din webbrowser (Internet Explorer anbefales). Indtast følgende i adressefeltet:
- 2. Standard brugernavn / adgangskode: **admin** / **admin**. **(Figure 4)**
- 3. Afkryds Auto-feltet.
- 4. Klik på knappen **Site Survey (Undersøg stedet)**, og vent i 5 sekunder mens stedet undersøges. **(Figure 5)**
- 5. Afkryds "Select (Vælg)" forhold på SSID af front AP og konfigurer relaterede parametre, og klik på knappen Apply & Save (Anvend & Gem). **(Figure 6)**
- 6. Klik på OK-knappen. **(Figure 7)**

#### <span id="page-26-0"></span>**Italiano**

## **PASSO 1**

#### **Installazione (Figure 1)**

- 1. Collegare WRE-6001 alla porta RJ-45 Ethernet del PC. Accendere WRE-6001.
- 2. Ora l'installazione è completa. A questo punto è possibile configurare il dispositivo.

## **PASSO 2**

### **Associazione WPS tra il WRE-6001 e il modem xDSL**

### **wireless/via cavo(Figure 2)**

- 1. Premere il tasto WPS sul modem xDSL wireless/via cavo.
- 2. Premere il tasto WPS sul WRE-6001 per 3 secondi e rilasciare il tasto WPS. Il LED WPS lampeggia e il WRE-6001 effettua l'associazione WPS con il modem xDSL wireless/via cavo.

**Assicurarsi di premere il tasto entro 120 secondi (2 minuti) dopo aver premuto il tasto WPS del modem xDSL wireless/via cavo.**

- 3. Quando il WRE-6001 termina l'associazione WPS con il modem xDSL wireless/via cavo, il LED dell'intensità del segnale Wifi si accende. Lo stato del LED dell'intensità del segnale Wifi varia a seconda dell'intensità del segnale Wifi tra il WRE-6001 e il modem xDSL wireless/via cavo.
- 4. Se il LED dell'intensità del segnale Wifi del WRE-6001 è

acceso, il WRE-6001 è connesso e adatto per connessioni Internet.

**5.** Se il LED dell'intensità del segnale Wifi è spento, il WRE-6001 non è connesso né adatto per connessioni Internet. Ripetere il PASSO 2 o il PASSO 4.

**Se il LED dell'intensità del segnale Wifi del WRE-6001 non è acceso, ripetere il PASSO 2 Associazione WPS o andare al PASSO 4 per configurare il WRE-6001 tramite Configurazione avanzata.**

### **PASSO 3**

## **Verificare le Impostazioni di rete per accedere all'Interfaccia utente (Figure 3)**

- 1. Accertarsi che il PC possa ottenere automaticamente un indirizzo IP in modo che il router comunichi con il PC durante la configurazione.
- Selezionare "Pannello di controllo" > "Connessioni di rete"
- Fare clic con il tasto destro del mouse su "Connessione alla rete locale" quindi selezionare "Proprietà".
- Selezionare il protocollo TCP/IP per la propria scheda di rete.
- Cliccare sul pulsante Proprietà. Quindi, controllare la seguente schermata per accertarsi di aver selezionato "Ottieni indirizzo IP automaticamente".

Prima di iniziare, preparare i dettagli di username e password del

#### proprio ISP.

### **PASSO 4**

#### **Configurazione**

- 1. Avviare il browser WEB (si consiglia Internet Explorer). Nella casella dell'indirizzo web (o nel percorso), immettere quanto segue:
- 2. Nome utente/password predefiniti: **admin** / **admin**. **(Figure 4)**
- 3. Selezionare la casella Auto.
- 4. Fare clic sul tasto **Site Survey (Sopralluogo)** e attendere 5 secondi per il sopralluogo. **(Figure 5)**
- 5. Selezionare il rapporto "Select (Seleziona)" di SSID nell'AP anteriore e configurare i parametri correlati, quindi fare clic sul tasto Apply & Save (Applica e salva). **(Figure 6)**
- 6. Fare clic sul tasto OK. **(Figure 7)**

### <span id="page-29-0"></span>**Ελληνικά**

### **ΒΗΜΑ 1**

### **Εγκατάσταση(Figure 1)**

- 1. "Παρακαλώ συνδέστε τοWRE-6001 με την θύρα RJ-45 στην κάρτα δικτύου του PC σας. Μετά ενεργοποιήστε τοWRE-6001"
- 2. Η εγκατάσταση έχει ολοκληρωθεί. Μπορείτε να ρυθμίσετε την συσκευή.

## **ΒΗΜΑ 2**

#### **Ζεύξη WPS μεταξύ WRE-6001 και ασύρματου**

#### **xDSL/ενσύρματου μόντεμ(Figure 2)**

- 1. Πατήστε το κουμπί WPS στο ασύρματο xDSL/ενσύρματο μόντεμ.
- 2. Πατήστε το κουμπί WPS στο WRE-6001 για 3 δευτερόλεπτα και μετά αφήστε το. Τώρα η λυχνία LED του WPS αναβοσβήνει και το WRE-6001 εκτελεί ζεύξη WPS με το ασύρματο xDSL/ενσύρματο μόντεμ.

**Φροντίστε να πατήστε το κουμπί εντός 120 δευτερολέπτων (2 λεπτά) αφού πατήσετε το κουμπί WPS του ασύρματου xDSL/ενσύρματου μόντεμ.**

3. Όταν ολοκληρωθεί η ζεύξη WPS του WRE-6001 με το ασύρματο xDSL/ενσύρματο μόντεμ, η λυχνία LED της έντασης του σήματος Wifi θα βρίσκεται στη θέση ON. Η κατάσταση της λυχνίας LED έντασης του σήματος Wifi

ποικίλλει ανάλογα με την ένταση σήματος του Wifi ανάμεσα στο WRE-6001 και το ασύρματο xDSL/ενσύρματο μόντεμ.

- 4. Ελέγξτε εάν η λυχνία LED έντασης του σήματος Wifi του WRE-6001 βρίσκεται στη θέση ON, τότε το WRE-6001 είναι συνδεδεμένο και κατάλληλο για συνδέσεις Internet.
- **5.** Ελέγξτε εάν η λυχνία LED έντασης του σήματος Wifi του WRE-6001 βρίσκεται στη θέση OFF, τότε το WRE-6001 δεν είναι συνδεδεμένο ούτε κατάλληλο για συνδέσεις Internet. Επαναλάβετε το ΒΗΜΑ-2 ή το ΒΗΜΑ-4.

**Εάν η λυχνία LED έντασης του σήματος Wifi του WRE-6001 δεν βρίσκεται στη θέση ON, επαναλάβετε το ΒΗΜΑ 2 της ζεύξης WPS ή μεταβείτε στο ΒΗΜΑ-4 για να διαμορφώσετε το WRE-6001 μέσω των Ρυθμίσεων για προχωρημένους παρακάτω.**

## **ΒΗΜΑ 3**

**Ελέγξτε τις ρυθμίσεις δικτύου για να εισέλθετε στην σελίδα διαχείρισης του WAP-6103(Figure 3)**

- 1. Ελέγξτε ότι ο υπολογιστής σας έχει αυτόματη διεύθυνση ΙΡ, ώστε ο Router να επικοινωνεί κατά την διάρκεια των ρυθμίσεων
- Επιλέξτε "Control Panel"(πίνακας ελέγχου) > "Network Connections" (συνδέσεις δικτύου)
- Κάντε δεξί κλικ στο "Local Area Connection" (τοπικές ρυθμίσεις )και επιλέξτε "Properties" (ιδιότητες)
- Επιλέξτε το TCP/IP protocol για την κάρτα δικτύου σας.
- Πατήστε στο Properties. Θα πρέπει να δείτε την παρακάτω εικόνα και σιγουρευτείτε ότι έχει επιλεχθεί το "Obtain an IP automatically" (Αυτόματη απόδοση ΙΡ)

.Πριν συνεχίσετε, παρακαλώ όπως έχετε διαθέσιμο το username και password που σας έχουν δοθεί από τον πάροχο του Ιντερνέτ.

## **ΒΗΜΑ 4**

#### **Διαμόρφωση**

- 1. Εκκινήστε τον περιηγητή web σας (συνιστάται o Internet Explorer). Στο πεδίο διεύθυνσης web (ή τοποθεσίας) εισάγετε τα ακόλουθα:
- 2. Το προεπιλεγμένο Όνομα χρήστη / Κωδικό πρόσβασης: **admin** / **admin**. **(Figure 4)**
- 3. Τσεκάρει στο αυτόματο κουτάκι επιλογής
- 4. Κάντε κλίκ στο κουμπί **Site Survey ('Ερευνα τοποθεσίας)** και περιμένετε 5 δευτερόλεπτα για να γίνει η έρευνα της τοποθεσίας. **(Figure 5)**
- 5. Τσεκάρει στο "Select (Επιλογή)" σχέσης SSID του μπροστινού AP και διαμορφώνει τις σχετικές παραμέτρους και κάντε κλικ στο κουμπί Apply & Save (Ορισμός και Αποθήκευση). **(Figure 6)**
- 6. Κάντε κλικ στο κουμπί OK. **(Figure 7)**

### <span id="page-32-0"></span>**Português**

## **PASSO 1**

#### **Instalação (Figure 1)**

- 1. Por favor, conecte seu PC na porta RJ-45 Ethernet do WRE-6001. Então conecte-o na tomada de energia.
- 2. A instalação está completa. Agora você pode configurar o roteador.

## **PASSO 2**

## **Emparelhamento WPS entre o WRE-6001 e o Modem xDSL/Cabo Sem Fios(Figure 2)**

- 1. Prima o botão WPS no Modem xDSL/Cabo Sem Fios.
- 2. Prima o botão WPS no WRE-6001 durante 3 segundos e liberte o botão WPS. O LED WPS fica intermitente e o WRE-6001 começa a efetuar o Emparelhamento WPS com o Modem xDSL/Cabo Sem Fios.

**Certifique-se de que prime o botão no espaço de 120 segundos (2 minutos) após premir o botão WPS do Modem xDSL/Cabo Sem Fios.**

3. Quando o WRE-6001 concluir o Emparelhamento WPS com o Modem xDSL/Cabo Sem Fios, o LED de Intensidade do Sinal Wifi ficará ACESO. O estado do LED de intensidade do sinal Wifi varia dependendo da intensidade do sinal Wifi entre o WRE-6001 e o Modem xDSL/Cabo Sem Fios.

- 4. Se o LED de Intensidade do Sinal Wifi do WRE-6001 estiver ACESO, o WRE-6001 está ligado e pronto a aceitar ligações à Internet.
- 5. Se o LED de Intensidade de Sinal Wifi estiver APAGADO, o WRE-6001 não está ligado e não pode aceitar ligações à Internet. Repita o PASSO-2 ou PASSO-4.

**Se o LED de intensidade do sinal WiFi do WRE-6001 não estiver ACESO, repita o PASSO-2 Emparelhamento WPS ou avance para o PASSO-4 abaixo para configurar o WRE-6001 através da Configuração Avançada.**

## **PASSO 3**

#### **Verifique as configurações de rede antes de entrar na**

#### **interface de configuração. (Figure 3)**

- 1. Assegure-se de que seu PC está obtendo um endereço de IP automaticamente, assim o roteador poderá se comunicar com o PC durante a configuração.
- Abra o "Painel de Controle" > "Conexões de Rede".
- Clique com o botão direito do mouse em "Conexão local" e escolha "Propriedades".
- Selecione o protcolo TCP/IP.
- Clique no botão "Propriedades". A tela abaixo sera mostrada. Verifique se a opção "obter um endereço IP automaticamente" está selecionada.

Antes de iniciar, por favor, tenha em mãos os dados do seu provedor de acesso (nome de usuário e senha), se for o seu caso.

## **PASSO 4**

### **Configuração**

1. Execute o seu navegador Web (recomendamos o Internet Explorer).

Na barra de endereços introduza o seguinte:

- 2. O Nome de Utilizador / Palavra-passe predefinidos: **admin** / **admin**. **(Figure 4)**
- 3. Assinale a caixa de verificação Auto.
- 4. Clique no botão **Site Survey (Pesquisa Local)** e aguarde 5 segundos pela pesquisa local. **(Figure 5)**
- 5. Assinale a opção "Select" (Selecionar) rácio de SSID do PA frontal, configure os parâmetros relacionados e clique no botão Apply & Save (Aplicar e Guardar). **(Figure 6)**
- 6. Clique no botão OK. **(Figure 7)**

#### <span id="page-35-0"></span>**Svenska**

## **STEG 1**

#### **Installation (Figure 1)**

- 1. "Anslut WRE-6001 till RJ-45 Ethernet porten på din dator. Koppla sedan på strömmen."
- 2. Installationen är nu klar och dui kan börja konfigurera din WRE-6001

## **STEG 2**

### **WPS-länkning mellan WRE-6001 och trådlöst**

#### **xDSL/kabelmodem(Figure 2)**

- 1. Tryck på WPS-knappen på det trådlösa xDSL/kabelmodemet.
- 2. Tryck på WPS-knappen på WRE-6001 i 3 sekunder, och släpp WPS-knappen. Nu blinkar WPS-lysdioden och WRE-6001 gör en WPS-länkning till det trådlösa xDSL/kabelmodemet.

**Knappen måste tryckas in inom 120 sekunder (2 minuter) efter att WPS-knappen tryckts in på det trådlösa xDSL/kabelmodemet.**

3. När WRE-6001 har länkat WPS till det trådlösa xDSL/kabelmodemet, kommer lysdioden för Wifi-signalstyrkan att vara PÅ . Statusen för Wifi-signalstyrkans lysdiod varierar beroende på Wifi-signalstyrkan mellan WRE-6001 och det trådlösa xDSL/kabelmodemet.

- 4. Kontrollera om lysdioden för Wifi-signalstyrkan på WRE-6001 är PÅ , WRE-6001 är ansluten och lämpar sig för Internetanslutningar.
- 5. Kontrollera om Wifi-signalstyrkan är AV, WRE-6001 inte är ansluten och inte lämpar sig för Internetanslutningar. Upprepa STEG-2 eller STEG-4.

**Om WiFi-signalstyrkans lysdiod för WRE-6001 inte är PÅ , upprepa STEG-2 för WPS-länkning, eller gå till STEG-4 för att konfigurera WRE-6001 genom den avancerade konfigurationen nedan.**

## **STEG 3**

#### **Kontrollera nätverksinställningarna för att logga in på**

#### **Webbgränssnittet (Figure 3)**

- 1. Säkerställ att din dator hämtar IP adress automatiskt så att routern kan kommunicera med den under konfigureringen. Detta är standard! Prova först nästa steg direkt.
- Välj Start > Kontrollpanelen > Nätverk och delningscenter/ (Mina nätverkanslutningar) > Hantera Nätverksanslutningar.
- Högerklicka på 'Anslutning till lokalt nätverk' och välj 'Konfigurera' / 'Egenskaper'
- Välj TCIP/IP / IPv4

 Klicka på 'Egenskaper och välj automatisk på IP och DNS Innan du börjar ska du kontrollera om du fått några inloggningsuppgifter eller andra nödvändiga data från din Internetoperatör.

## **STEG 4**

### **Konfiguration**

- 1. Starta webbläsaren (Internet Explorer rekommenderas). Ange följande i webbadress- (eller plats-) rutan:
- 2. Standardanvändarnamnet/-lösenordet: **admin** / **admin**. **(Figure 4)**
- 3. Markera Auto-rutan.
- 4. Klicka på knappen**Site Survey (Platsundersökning)** och vänta 5 sekunder på platsundersökningen. **(Figure 5)**
- 5. Markera "Select (Välj)" SSID-värde för främre AP och konfigurera relaterade parametrar, och klicka på knappen Apply & Save (Verkställ och spara). **(Figure 6)**
- 6. Klicka på OK-knappen. **(Figure 7)**

#### <span id="page-38-0"></span>**Slovenščina**

## **1. KORAK**

#### **Namestitev (Figure 1)**

- 1. Preko RJ-45 port-a na svojem računalniku priklopite WRE-6001. Nato vklopite tipko »Power-On« na WRE-6001
- 2. Namestitev je končana. Sedaj lahko pričnete s konfiguracijo naprave.

## **2. KORAK**

#### **Seznanjanje WPS med napravo WRE-6001 in brezžičnim**

#### **modemom xDSL/kabelskim modemom(Figure 2)**

- 1. Pritisnite tipko WPS na brezžičnem modemu xDSL/kabelskem modemu.
- 2. Pritisnite tipko WPS na napravi WRE-6001 in jo držite 3 sekunde, nato pa izpustite tipko WPS. Lučka LED za WPS LED začne utripati, v napravi WRE-6001 pa se izvaja seznanjanje WPS z brezžičnim modemom xDSL/kabelskim modemom.

**Tipko morate pritisniti v 120 sekundah (2 minutah), ko pritisnete tipko WPS na brezžičnem modemu xDSL/kabelskem modemu.**

3. Ko WRE-6001 dokonča seznanjanje WPS z brezžičnim modemom xDSL/kabelskim modemom, začne SVETITI lučka LED za moč signala povezave Wi-Fi. Stanje lučke LED za moč signala povezave Wi-Fi se razlikuje glede na moč signala povezave Wi-Fi med napravo WRE-6001 in brezžičnim modemom xDSL/kabelskim modemom.

- 4. Če lučka LED za moč signala povezave Wi-Fi na napravi WRE-6001 SVETI, je naprava WRE-6001 priključena in primerna za internetne povezave.
- 5. Če lučka LED za moč signala povezave Wi-Fi NE SVETI, naprava WRE-6001 SVETI in ni primerna za internetne povezave. Ponovite 2. ali 4. KORAK.

**Če lučka LED za moč signala povezave Wi-Fi na napravi WRE-6001 NE SVETI, ponovite 2. KORAK (Seznanjanje WPS) ali nadaljujete s spodnjim 4. KORAKOM, da konfigurirate WRE-6001 prek napredne konfiguracije.**

## **3. KORAK**

#### **Preverite vaše mrežne nastavitve (Figure 3)**

- 1. Poskrbite, da bo vaš računalnik samodejno pridobil IP naslov od usmerjevalnika, da bo omogočena komunikacija med konfiguracijo.
- Izberite "Nadzorna plošča" > "Omrežne povezave".
- Desni klik na "Povezava lokalnega omrežja" in izberite "Lastnosti".
- Izberite TCP/IP protokol za vašo mrežno kartico.
- Kliknite gumb za lastnosti. Pojavilo se vam bo spodnje okno, kjer izberite "Samodejno pridobi IP naslov".

Pred pričetkom si priskrbite dostopne podatke vašega posrednika internetnih storitev.

#### **4. KORAK**

### **Konfiguracija**

- 1. Zaženite spletni brskalnik (priporočamo Internet Explorer). V polje s spletnim naslovom vnesite to:
- 2. Privzeto uporabniško ime in geslo: **admin**/**admin**. **(Figure 4)**
- 3. Potrdite polje Samodejno.
- 4. Kliknite gumb **Site Survey (Poizvedba na mestu)** in počakajte 5 sekund za poizvedovanje na mestu. **(Figure 5)**
- 5. Potrdite polje »Select (Izberi)« ob možnosti SSID pred dostopno točko, konfigurirajte sorodne parametre in nato kliknite gumb Apply & Save (Uporabi in shrani). **(Figure 6)**
- 6. Kliknite gumb V redu. **(Figure 7)**

### <span id="page-41-0"></span>**Русский**

## **ШАГ 1**

#### **Установка (Figure 1)**

- 1. Подключите устройство WRE-6001 к порту локальной сети RJ-45 Ethernet персонального компьютера. Включите питание устройства WRE-6001.
- 2. Установка завершена. Теперь вы можете произвести настройку устройства.

## **ШАГ 2**

### **WPS сопряжение между WRE-6001 и беспроводным**

#### **xDSL/кабельным модемом(Figure 2)**

- 1. Нажмите на кнопку WPS на корпусе беспроводного xDSL/кабельного модема.
- 2. Нажмите на кнопку WPS на корпусе WRE-6001 и через 3 секунды отпустите. Индикатор WPS мигает, а WRE-6001 выполняет WPS сопряжение с беспроводным xDSL/кабельным модемом.

**На кнопку следует нажимать не позже, чем через 120 секунд (2 минуты) после нажатия кнопки WPS на корпусе беспроводного xDSL/кабельного модема.**

3. После того, как WRE-6001 завершит WPS сопряжение с беспроводным xDSL/кабельным модемом, загорается индикатор силы сигнала Wifi. Состояние индикатора силы сигнала Wifi зависит от силы сигнала Wifi между

WRE-6001 и беспроводным xDSL/кабельным модемом.

- 4. Если индикатор силы сигнала Wifi на корпусе WRE-6001 горит, это значит, что WRE-6001 подключен и готов для установки подключений к Интернету.
- 5. Если индикатор силы сигнала Wifi на корпусе WRE-6001 не горит, это значит, что WRE-6001 не подключен и не готов для установки подключений к Интернету. Повторите ШАГ-2 или ШАГ-4.

**Если индикатор силы сигнала WiFi на корпусе WRE-6001 не горит, повторите ШАГ-2 "WPS сопряжение" или перейдите к ШАГУ-4 для выполнения расширенной настройки, как показано ниже.**

### **ШАГ 3**

## **Проверьте настройки сети для входа в пользовательский веб-интерфейс (Figure 3)**

- 1. Убедитесь, что ПК может автоматически получить IP-адрес, чтобы маршрутизатор мог поддерживать связь с компьютером во время настройки.
- Откройте вкладки «Панель управления» > «Сетевые подключения».
- Правой кнопкой мыши щелкните значок «Подключение по локальной сети» и выберите вкладку «Свойства».
- Выберите протокол TCP/IP для своей сетевой карты.

 Нажмите кнопку Свойства. При этом откроется следующий экран – убедитесь, что выбрана настройка «Получить IP-адрес автоматически».

Прежде чем продолжить, подготовьте имя пользователя и пароль интернет-провайдера.

#### **ШАГ 4**

#### **Настройка**

1. Запустите веб-браузер (рекомендуется использовать Internet Explorer).

В адресной строке введите следующее:

- 2. Имя пользователя / пароль по умолчанию: **admin** / **admin**. **(Figure 4)**
- 3. Поставьте флажок в окошке Auto (Авто).
- 4. Нажмите на кнопку **Site Survey (Опрос сайта)** и подождите 5 секунд, пока выполняется опрос сайта. **(Figure 5)**
- 5. Поставьте флажок в окошке "Select (Выбрать)" SSID передней точки доступа, настройте соответствующие параметры и нажмите на кнопку Apply & Save (Применить и сохранить). **(Figure 6)**
- 6. Нажмите на кнопку OK. **(Figure 7)**

#### <span id="page-44-0"></span>**Polski**

# **CZYNNOŚĆ 1**

#### **Instalacja (Figure 1)**

- 1. Podłącz WRE-6001 do portu RJ-45 Ethernet komputera PC. Następnie włącz zasilanie WRE-6001.
- 2. Instalacja została zakończona. Można rozpocząć konfigurację urządzenia.

# **CZYNNOŚĆ 2**

#### **Parowanie WPS pomiędzy WRE-6001 i bezprzewodowym**

#### **modemem xDSL/modemem kablowym(Rysunek 2)**

- 1. Naciśnij przycisk WPS na bezprzewodowym modemie xDSL/modemie kablowym.
- 2. Naciśnij przycisk WPS na WRE-6001 przez 3 sekundy i zwolnij przycisk WPS. Zacznie migać dioda LED WPS i WRE-6001 wykonane zostanie parowanie WPS z bezprzewodowym modemem xDSL/modemem kablowym. **Po naciśnięciu przycisku WPS na bezprzewodowym modemie xDSL/modemie kablowym należy nacisnąć ten przycisk w ciągu 120 sekund (2 minuty).**
- 3. Po zakończeniu przez WRE-6001 parowania WPS z bezprzewodowym modemem xDSL/modemem kablowym, zostanie włączona dioda LED siły sygnału Wifi. Stan diody LED siły sygnału Wifi zależy od siły sygnału Wifi pomiędzy WRE-6001 i bezprzewodowym modemem xDSL/modemem

kablowym.

- 4. Sprawdź, czy dioda LED siły sygnału Wifi WRE-6001 jest włączona, WRE-6001 jest podłączony i przygotowany do połączeń Internetowych.
- 5. Sprawdź, czy dioda LED siły sygnału Wifi jest wyłączona, WRE-6001 nie jest połączony i nie jest przygotowany do połączeń Internetowych. Powtórz CZYNNOŚĆ 2 lub CZYNNOŚĆ 4.

**Jeśli dioda LED siły sygnału WiFi WRE-6001 jest włączona, powtórz CZYNNOŚĆ 2 Parowanie WPS lub przejdź do CZYNNOŚĆ 4 Konfiguracja WRE-6001 poprzez zaawansowaną konfigurację poniżej. CZYNNOŚĆ 3**

## **Sprawdź ustawienia sieciowe w celu zalogowania do interfejsu użytkownika sieci web (Rysunek 3)**

- 1. Upewnij się, że komputer PC może uzyskiwać adres IP automatycznie, aby router mógł komunikować się z komputerem PC podczas konfiguracji.
- Wybierz "Panel sterowania" > "Połączenia sieciowe".
- Kliknij prawym przyciskiem "Połączenie z siecią lokalną" i wybierz "Właściwości".
- Wybierz protokół TCP/IP dla karty sieciowej.
- Kliknij przycisk Właściwości. Powinien pojawić się następujący ekran, gdzie należy sprawdzić, że zaznaczone

zostało "Uzyskaj adres IP automatycznie"

Przed rozpoczęciem należy sprawdzić czy uzyskano od ISP nazwę użytkownika i hasło.

# **CZYNNOŚĆ 4**

### **Konfiguracja**

1. Uruchom przeglądarkę sieci WEB (zalecany Internet Explorer).

W polu adresu sieci web (lub lokalizacji), wprowadź:

- 2. Domyślna nazwa użytkownika/hasło: **admin** / **admin**. **(Rysunek 4)**
- 3. Zaznacz pole wyboru Auto.
- 4. Kliknij przycisk **Site Survey (Skanowanie sygnału)** i zaczekaj 5 sekund na wykonanie skanowania sygnału.

### **(Rysunek 5)**

- 5. Zaznacz wskaźnik "Select (Wybierz)" SSID z przodu AP i skonfiguruj powiązane parametry oraz kliknij przycisk Apply & Save (Zastosuj i zapisz). **(Rysunek 6)**
- 6. Kliknij przycisk OK. **(Rysunek 7)**